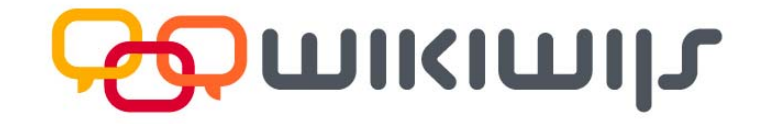

# **Handleiding Nieuwe versie Wikiwijs Maken**

Overzicht van veranderingen en nieuwe functionaliteiten

Datum: 3 oktober 2012

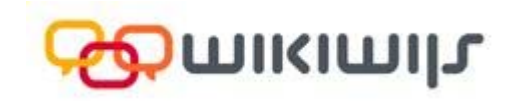

## Wat is er nieuw?

Vanaf 3 oktober 2012 is er een nieuwe versie van Wikiwijs Maken. In dit document leer je de nieuwe mogelijkheden ontdekken.

#### **Inhoud**

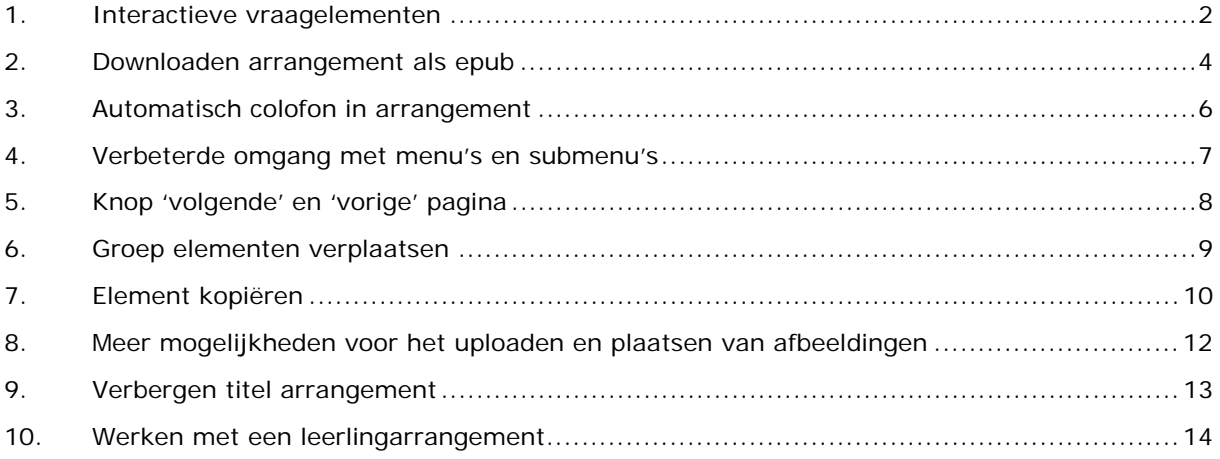

Nog niet eerder gewerkt met Wikiwijs Maken? Bekijk dan eerst de Snelstartgids Maken: http://redactie.kennisnet.nl/attachments/2238377

## **1. Interactieve vraagelementen**

In deze versie van Wikiwijs Maken kun je **interactieve vraagelementen** toevoegen aan een Wikiwijs-arrangement. Er zijn twee vormen: een **meerkeuzevraag** met één goed antwoord en een **combinatievraag** waarbij afbeeldingen en tekst met elkaar kunnen worden verbonden.

De leerling krijgt na het invullen van het antwoord of het combineren van tekst met afbeeldingen per vraag direct feedback (goed/fout) met eventueel een toelichting na het geven van het juiste antwoord.

Het is uiteraard mogelijk om meerdere vragen in één arrangement op te nemen. De vragen kunnen bijvoorbeeld door de leerling worden gebruikt om te bepalen in hoeverre de stof wordt beheerst.

**Opmerking:** er worden **geen** scores bijgehouden en het totaal aantal vragen dat goed beantwoord is, wordt niet geteld.

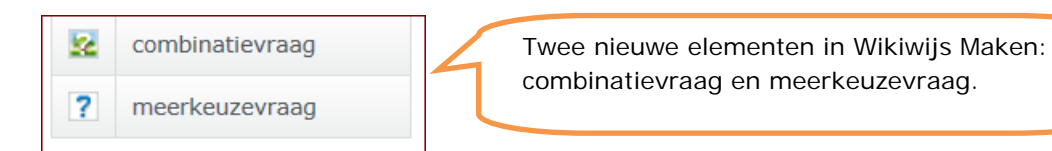

#### Meerkeuzevraag

- Ga naar je arrangement in Wikiwijs Maken
- Sleep het element '**meerkeuzevraag**' naar de juiste plaats in het arrangement
- Er verschijnt een scherm waarin de **titel** (niet verplicht), de **vraag** en de verschillende **antwoordmogelijkheden** kunnen worden ingevuld. Het **juiste** antwoord wordt gemarkeerd. Ook kan de tekst die wordt getoond bij 'goed' of 'fout' worden aangepast. Hier kan desgewenst (niet verplicht) ook een **toelichting** worden gegeven die aan de leerling wordt getoond nadat het juiste antwoord op een vraag is gegeven.

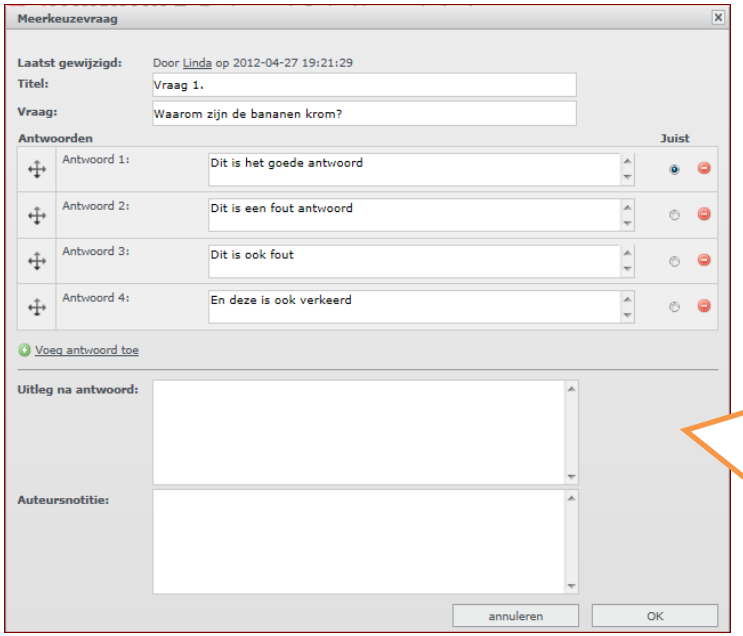

In dit scherm kunnen titel, vraag en antwoord worden ingevuld voor een meerkeuzevraag. Ook de uitleg na antwoord kan worden opgegeven. Via de knop 'voeg antwoord toe' wordt het aantal antwoorden bepaald. Door slepen kan de volgorde van de antwoorden worden gewijzigd. Met de rode knoppen achter de kolom 'Juist' kunnen antwoorden worden verwijderd.

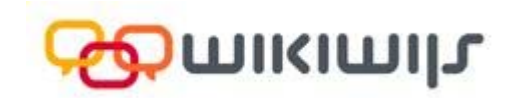

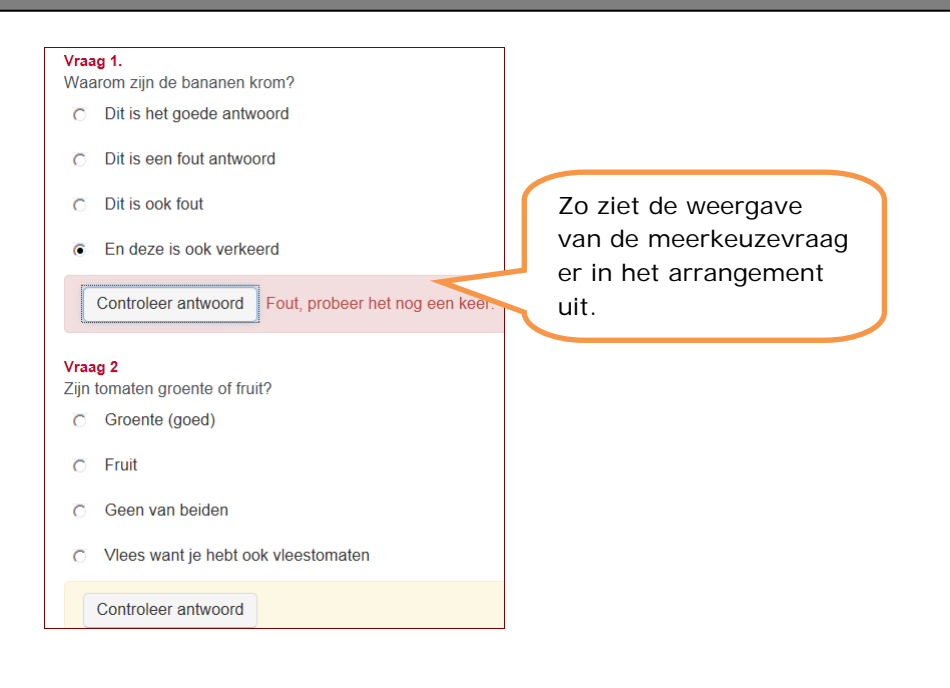

#### Combinatievraag

- Ga naar je arrangement in Wikiwijs Maken
- Sleep het element '**combinatievraag**' naar de juiste plaats in het arrangement
- Er verschijnt een scherm waarin de **titel** (niet verplicht) en de **vraag** kunnen worden ingevuld. Vervolgens kun je **afbeeldingen** (maximaal 5) uploaden en **bijbehorende teksten** plaatsen. Hier kan desgewenst (niet verplicht) ook een **toelichting** worden gegeven. De leerling ziet de toelichting **nadat** het juiste antwoord is gegeven.

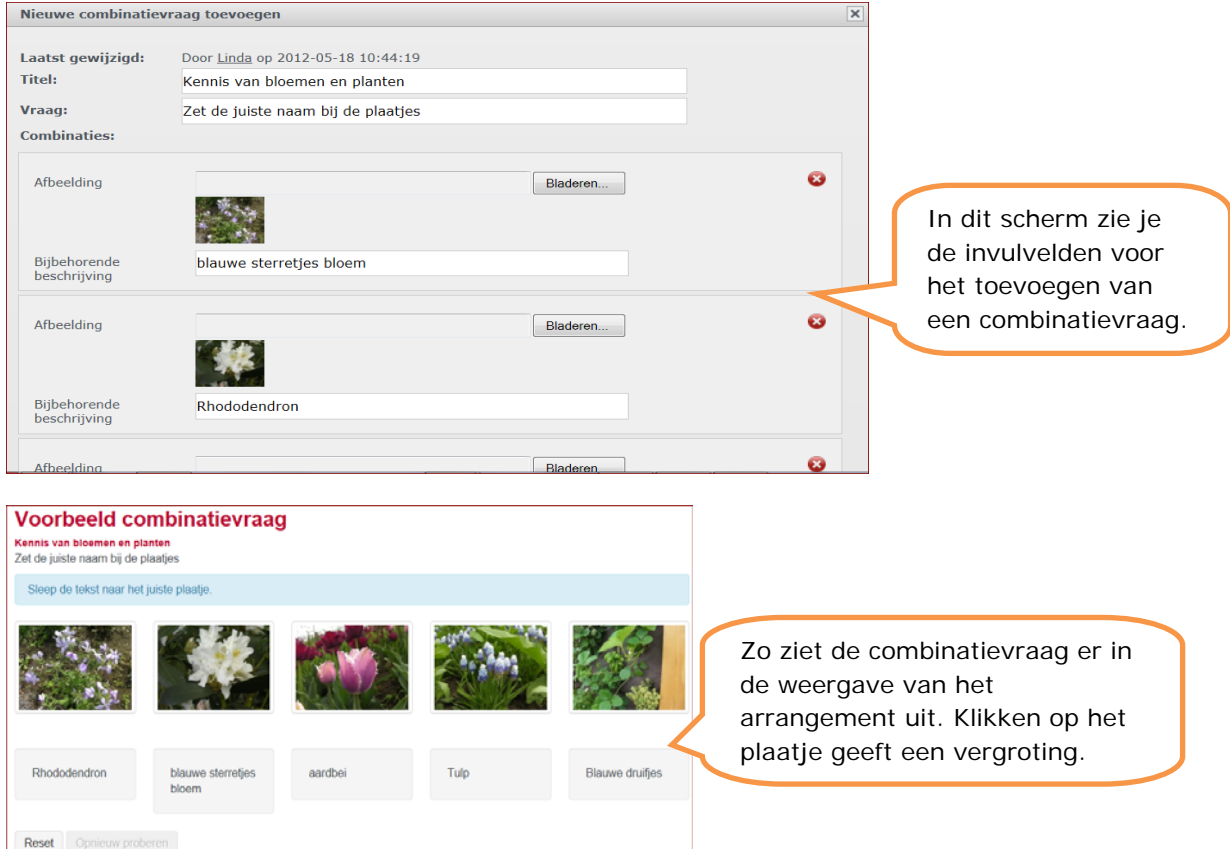

## **2. Downloaden arrangement als epub**

Je kunt voortaan van ieder arrangement (dus ook arrangementen die je niet zelf gemaakt/bewerkt hebt, maar vindbaar zijn in Wikiwijs) een **eBook downloaden**. Onder het menu van een arrangement staat een knop '**download eBook**'.

- Klik op de knop 'Download eBook' onder het menu in het arrangement
- Je kunt nu kiezen voor **openen** of **opslaan** van het eBook. Het arrangement is vervolgens ook zonder internetverbinding te gebruiken.

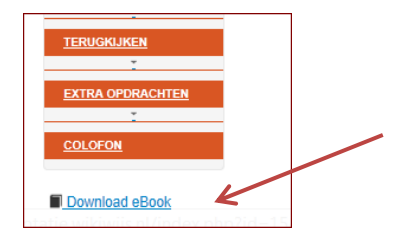

**Opmerking:** Ook arrangementen die al gemaakt/gepubliceerd zijn vóór deze nieuwe versie van Wikiwijs, kun je downloaden als eBook.

**Opmerking 2:** Zijn in het arrangement links naar externe websites opgenomen, dan is hiervoor nog steeds verbinding met het internet noodzakelijk.

#### eBook: formaat, ondersteuning en versie

Het eBook is in **epub**formaat (versie 2.0.1). Dit formaat is door vrijwel alle eBook reader-software te lezen. Het eBook kan worden gedownload en is dan op tablets (ook de iPad), mobiele telefoons en laptops/desktops afspeelbaar.

**Opmerking voor iPad-gebruikers:** wordt in het arrangement dat je wilt omzetten naar een eBook gebruik gemaakt van links naar niet-iPadvriendelijk materiaal (dat door Apple niet wordt ondersteund), dan zullen deze links in het eBook uiteraard nog steeds niet werken.

#### Weergave arrangement in eBook

 $5/22$   $\blacksquare$   $a \ a$   $\bar{a}$  Zoeker ais **Tu** LEZEN Y l pl Beantwoord de volgende vijf vragen. Na het beantwoorden van de vraag kun je naar de volgende Het eBook is hier Schrijf de eindscore in je schrift of op je werkplan. afgespeeld met 'Adobe Digital Editions'. Hoe heet het meisje? 1. Pamela 2. Susan 3. Janine Hoeveel appels heeft het meisje gekregen? 1. Zeven 2. Acht 3. Negen Hoe hoog was de appelboom uit het verhaal? 1. 6 meter

Afhankelijk van de gebruikte eBook reader-software kan de 'look' van het arrangement verschillen.

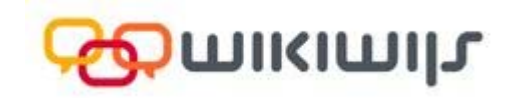

#### Weergave van interactieve vraagelementen in eBook

In het eBook zijn de eventuele **interactieve vraagelementen (meerkeuze- en/of combinatievragen)** uit het arrangement in **tekst** weergegeven. Leerlingen kunnen hun antwoorden wel zelf nakijken. De **antwoorden** op de interactieve vragen worden daartoe in het **eBook** op de voorlaatste pagina getoond onder het hoofdstukje 'antwoorden'.

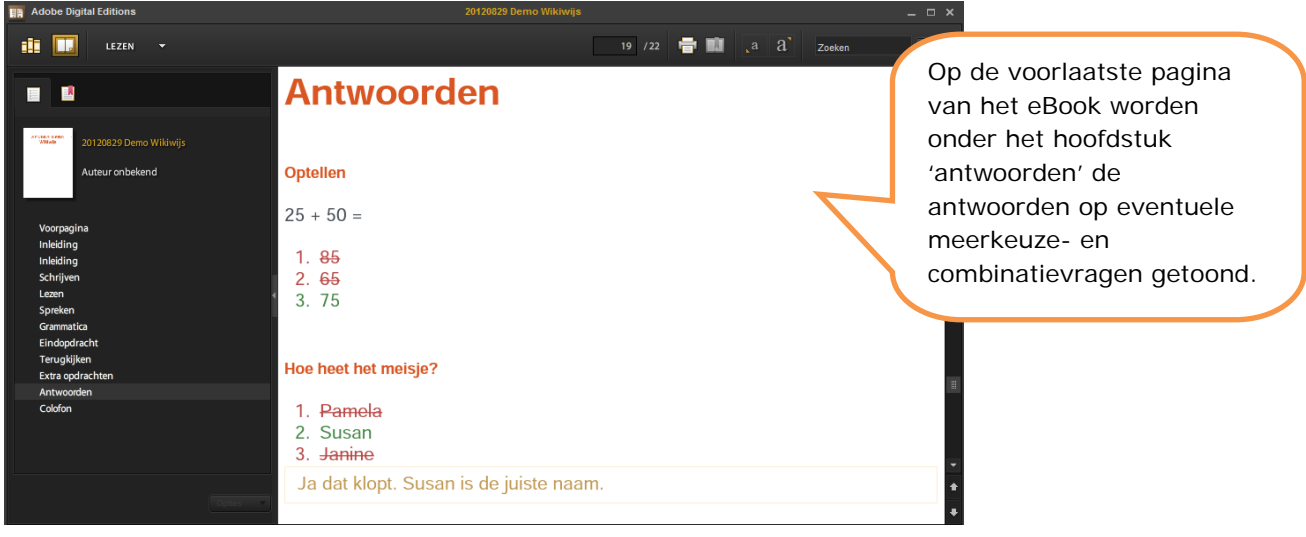

## **3. Automatisch colofon in arrangement**

Aan ieder Wikiwijs-arrangement wordt automatisch een colofon toegevoegd. Dit colofon vormt de **laatste pagina** van je arrangement. In het colofon worden standaards alle **links die je via 'bestanden en links'** in het arrangement hebt geplaatst, getoond.

Daarnaast bestaat de mogelijkheid zelf een toelichting te schrijven of een afbeelding te plaatsen. Je kunt het colofon bijvoorbeeld ook gebruiken als disclaimer.

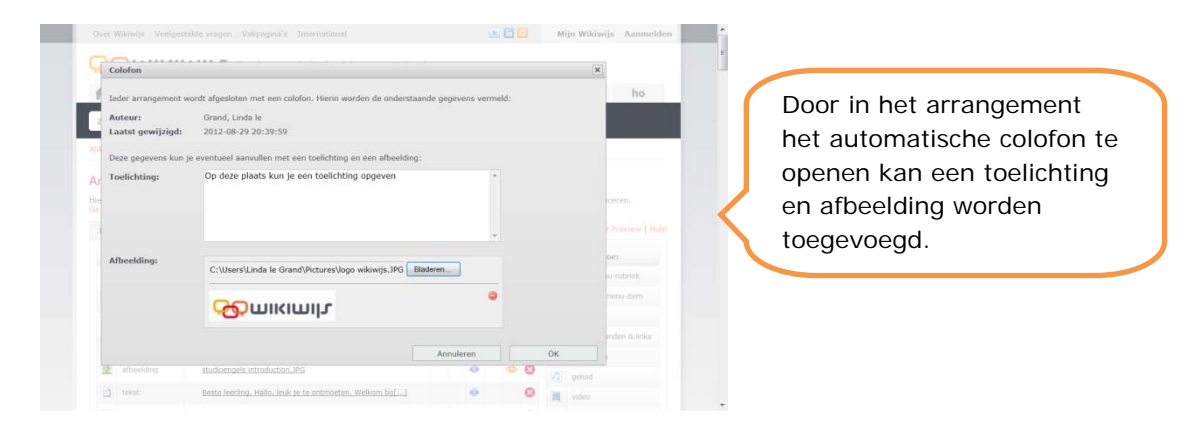

### Colofonpagina

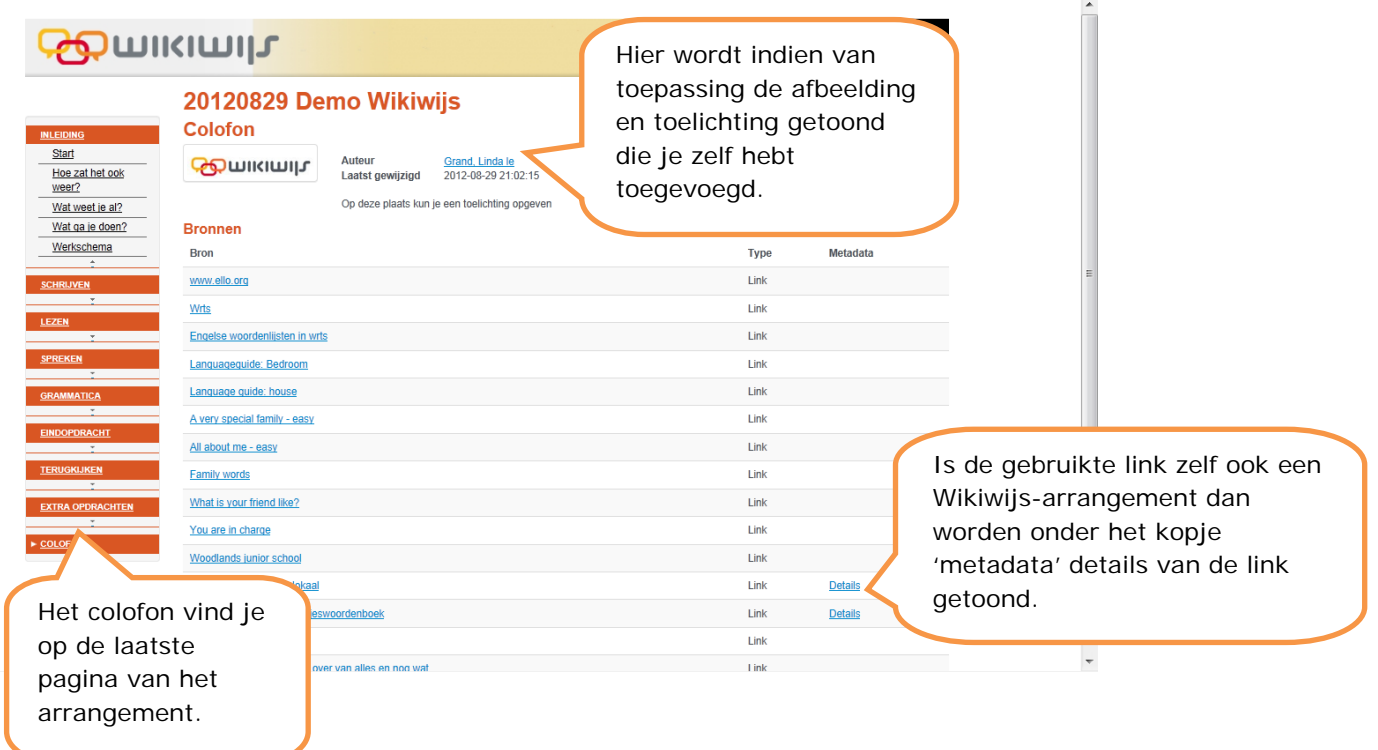

Ook aan arrangementen die vóór de nieuwe versie zijn gemaakt, is automatisch een colofon toegevoegd.

- Ga in het arrangement naar de **laatste pagina**: het colofon.
- **Open** de pagina.
- Voeg desgewenst een afbeelding en/of toelichting toe.

## **4. Verbeterde omgang met menu's en submenu's**

#### Breedte

De menubalk aan de linkerzijde van het scherm is in de nieuwe versie smaller geworden, waardoor er in de weergave meer ruimte beschikbaar is voor de inhoud van het arrangement.

#### Tekst wordt indien nodig over meerdere regels getoond

Tekst in menu- of submenu-elementen wordt niet langer afgekapt, maar indien nodig over meerdere regels getoond.

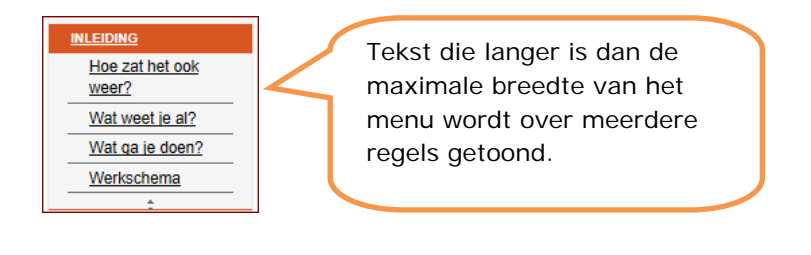

#### Inklapbaarheid

Vanaf nu worden in een arrangement alleen de kop/-menu elementen standaard getoond. De subkop/-menu elementen worden in eerste instantie verborgen. Hierdoor is de menubalk aan de linkerzijde beduidend korter en overzichtelijker.

Door te klikken op een onderdeel wordt niet alleen de inhoud van betreffende pagina zichtbaar, maar worden ook de onderliggende submenukeuzes getoond.

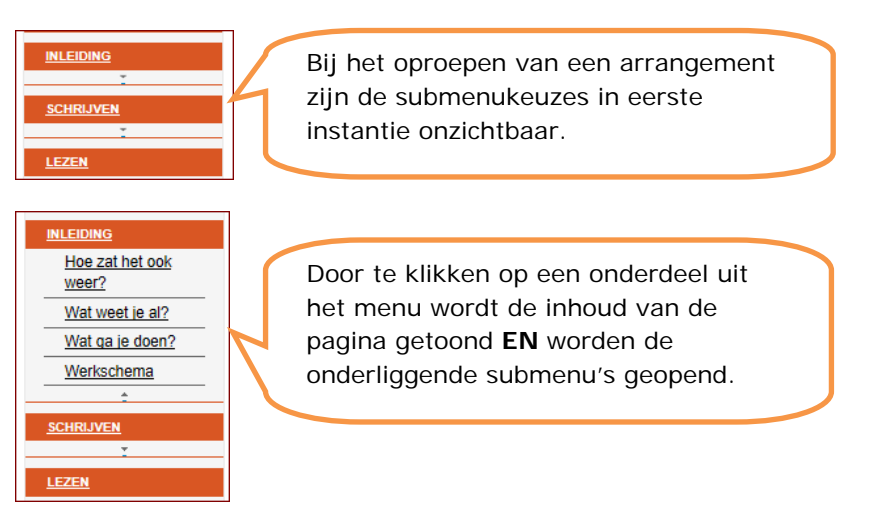

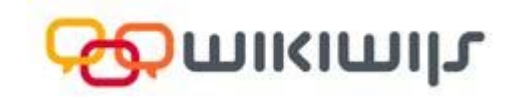

## **5. Knop 'volgende' en 'vorige' pagina**

Onderaan iedere pagina van een Wikiwijs arrangement (ook van reeds gemaakt/gepubliceerde arrangementen) wordt een knop 'volgende' en 'vorige' pagina getoond. Daardoor kun je onderaan een pagina altijd direct de volgende pagina bereiken zonder dat je gedwongen wordt om het menu te gebruiken.

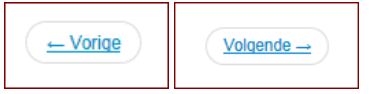

## **6. Groep elementen verplaatsen**

Vanaf nu is het mogelijk om een groep elementen te selecteren en die vervolgens tegelijk te verslepen. Handig op het moment dat je bijvoorbeeld een hele pagina wilt verplaatsen. Je kunt dan alle elementen die tot die pagina behoren in één keer op de goede plek zetten.

- Klik met de linkermuisknop op het eerste element dat je wilt verplaatsen. De regel van het element wordt geel.
- Houdt de shift- of ctrl-toets ingedrukt en selecteer het laatste element dat je wilt verplaatsen. Het betreffende element en alle elementen tussen eerst en laatst geselecteerde element worden geel.
- Sleep de elementen nu in één keer naar de juiste plaats.

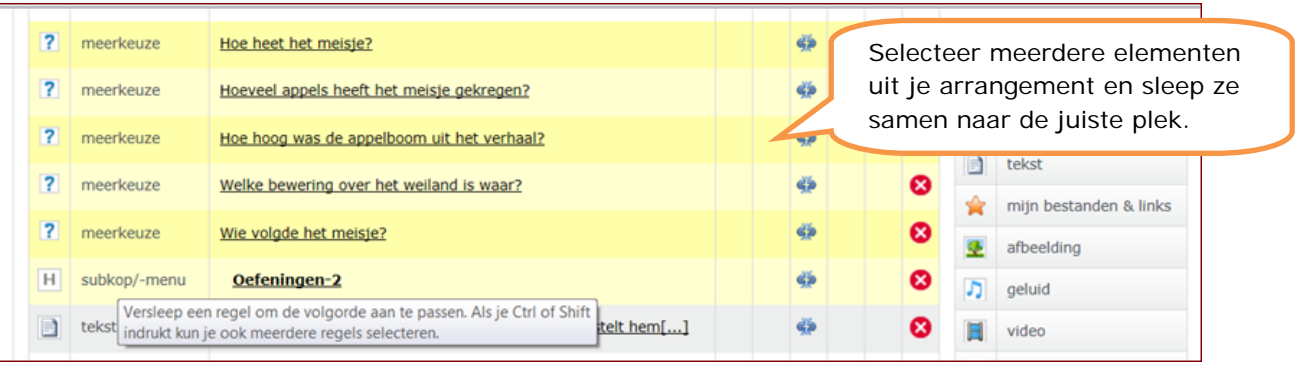

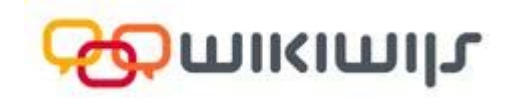

## **7. Element kopiëren**

In de nieuwe versie van Wikiwijs Maken kun je een element uit een ander arrangement kopiëren en in je eigen arrangement plaatsen.

Klik in het keuzemenu op de knop 'kopieer elementen'

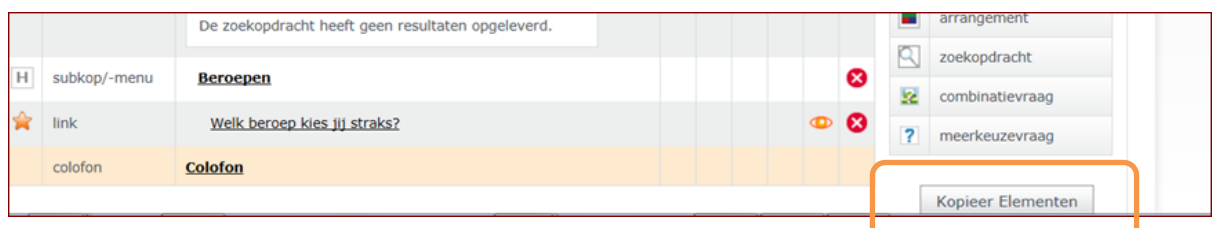

 Er verschijnt een popup-scherm. Kies uit de lijst met eigen arrangementen (zie 'mijn arrangementen', rechterzijde in het popup-scherm) het arrangement van waaruit je een element wilt kopiëren. Ook kun je besluiten een element uit een arrangement van een andere gebruiker te kopiëren (bronarrangement). Vul in dat geval in het vak 'Zoek een bron arrangement' één of meer trefwoorden of de identifier (arrangement ID) in.

Opmerking: het is ook mogelijk om meerdere elementen tegelijk te kopiëren uit ieder willekeurig ander arrangement (via mijn arrangementen –eigen arrangementen- ofwel via bronarrangement – arrangement van een andere gebruiker-),

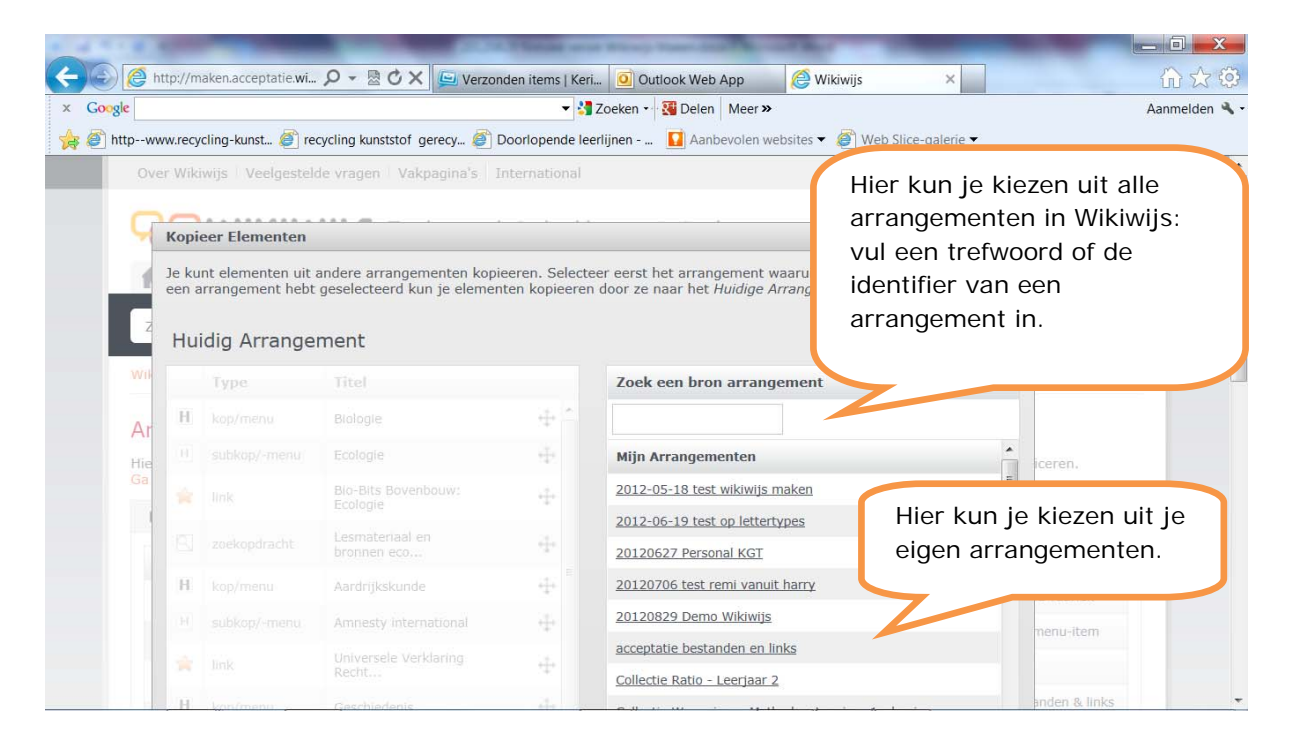

- Klik op het betreffende arrangement van waaruit je een element wilt kopiëren.
- Er verschijnt een nieuwe schermweergave.

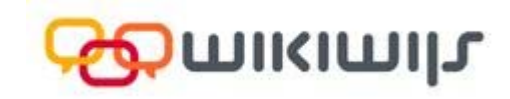

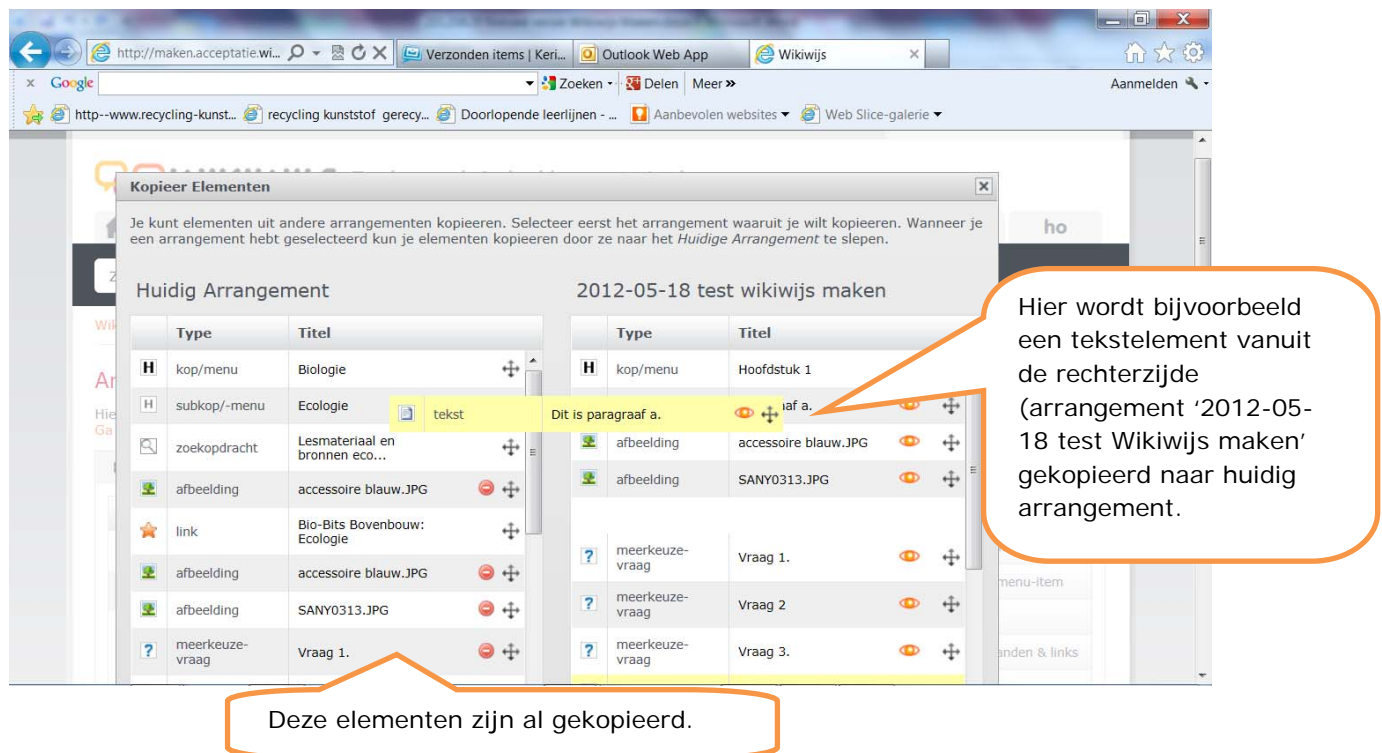

- Selecteer het element of de groep elementen die je wilt kopiëren vanuit de rechterzijde van het scherm en sleep ze naar links waar het 'huidig arrangement' wordt getoond. Zet ze op de juiste plek in het huidig arrangement.
- Via de rode knop in je 'huidig arrangement' is het mogelijk gekopieerde elementen te verwijderen.
- Klik als je klaar bent rechtsonder op 'ok'.

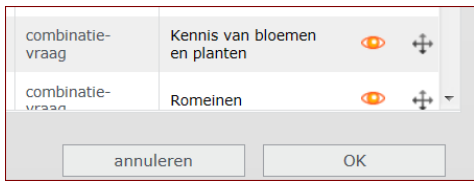

## **8. Meer mogelijkheden voor het uploaden en plaatsen van afbeeldingen**

In deze versie van Wikiwijs Maken is het mogelijk om een afbeelding te downloaden via de link (URL) ervan. Deze mogelijkheid is beschikbaar naast het uploaden van een afbeelding vanaf de eigen computer.

#### Downloaden afbeelding via een link (URL)

- Zoek de afbeelding op internet die je wilt downloaden.
- Ga met je muis op de afbeelding staan en klik met de rechtermuisknop.
- Ga naar 'eigenschappen'. Bij 'Adres/URL' klik met je linkermuisknop links van de http://… en sleep totdat de hele url gekleurd is (De URL kan soms behoorlijk lang zijn. Controleer of de URL eindigt met een serie letters die een afbeeldingsformaat aanduiden. Toegestaan zijn jpg, bmp, png, gif). Kopieer de URL.
- Sleep het element 'afbeelding' in je arrangement.
- Selecteer 'Downloaden vanaf internet'.
- Plak de link in het invulvak 'Afbeelding URL' en klik op 'Downloaden'.

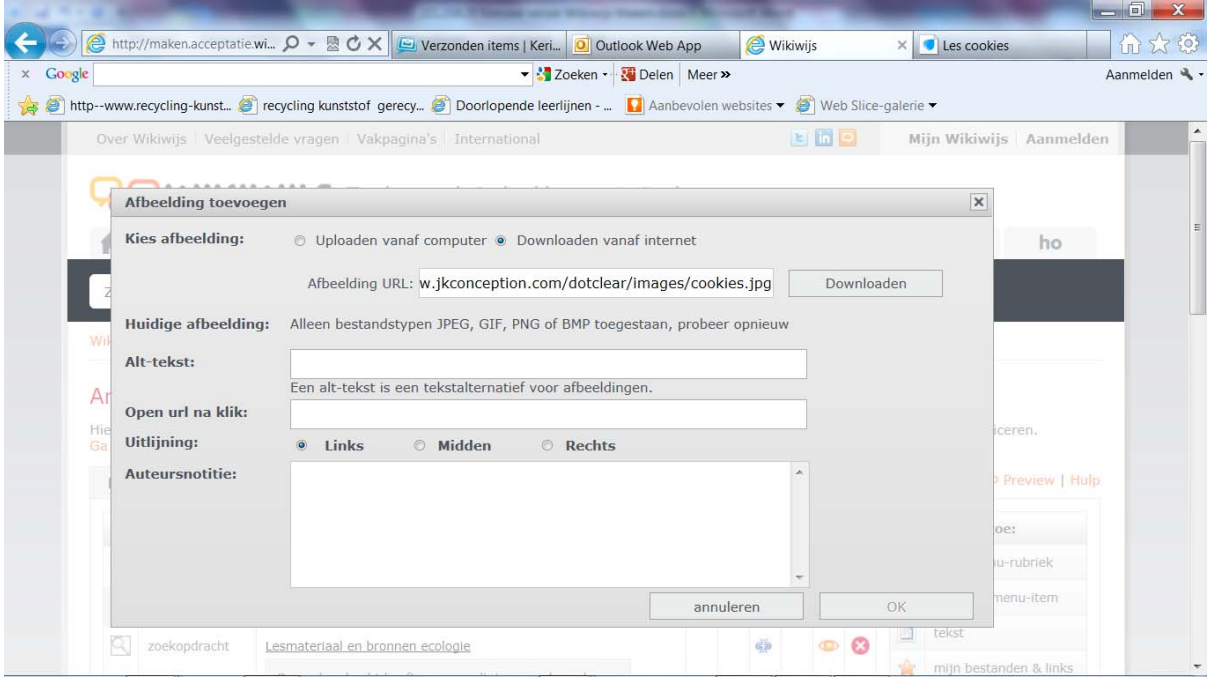

#### Openen van URL na klik op afbeelding

Het is mogelijk om een URL op te geven die automatisch opent bij het klikken op de betreffende afbeelding.

- Plaats de betreffende URL in het invulvak 'Open URL na klik'.
- Klik als je klaar bent op ok.

## **9. Verbergen titel arrangement**

Sommige gebruikers voegen een eigen afbeelding in de header van het arrangement toe, waarin de titel van het arrangement al duidelijk wordt. Het (nogmaals) tonen van de titel maakt het arrangement in zo'n geval minder fraai. Er kunnen ook andere redenen zijn waarom het tonen van de titel van het arrangement niet gewenst is. Daarom is het mogelijk om het tonen van de titel van het arrangement uit te schakelen.

- Ga naar het tabblad 'presentatie'.
- Vink 'verberg titel van het arrangement' aan

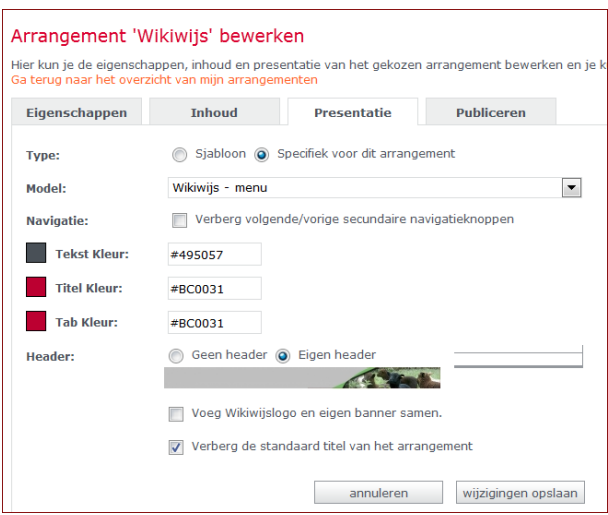

• In de preview wordt de titel van het arrangement niet meer getoond.

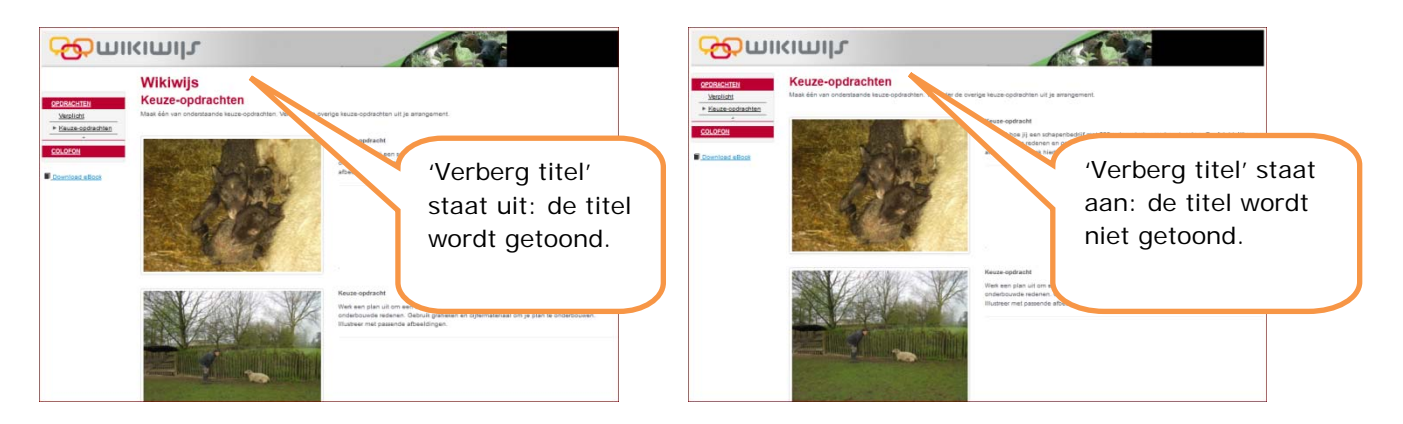

## **10. Werken met een leerlingarrangement**

Het is vanaf nu mogelijk een **leerlingarrangement** in Wikiwijs te maken. Een leerlingarrangement is een arrangement bedoeld om opdrachten voor de leerling in op te nemen. De leerlingen die door jou worden uitgenodigd, ontvangen dan een kopie van het arrangement. De leerlingen kunnen in deze kopie wijzigingen aanbrengen en op die manier opdrachten uitwerken.

**Let op:** omdat leerlingen hun opdrachten gaan uitvoeren in de omgeving van Wikiwijs Maken, dienen zij een Entree-account en Wikiwijs-profiel te hebben of aan te maken. Er dient een geactiveerd Wikiwijs-profiel te zijn vóór het leerlingarrangement kan worden geactiveerd.

#### Keuze

Leerlingen kunnen in principe ook elementen **verwijderen**. Dit is bijvoorbeeld handig wanneer leerlingen uit 10 opgaven er 5 mogen kiezen om in het leerlingarrangement uit te werken. De leerling verwijdert dan de opdrachten die hij niet kiest en werkt de overgebleven opdrachten uit.

#### Verplicht

De auteur van het leerlingarrangement (de docent) kan bij bepaalde elementen aangeven dat deze **niet verwijderd** mogen worden. Hierdoor kunnen bepaalde opdrachten/onderdelen in het leerlingarrangement als **verplicht** worden aangemerkt.

Om te voorkomen dat talloze versies van hetzelfde arrangement en versies waarin uitgewerkte opdrachten zijn opgenomen in omloop raken, kunnen leerlingen het leerlingarrangement niet delen in Wikiwijs. Zodoende zullen deze arrangementen dus ook niet vindbaar zijn in de zoekmachine van Wikiwijs.

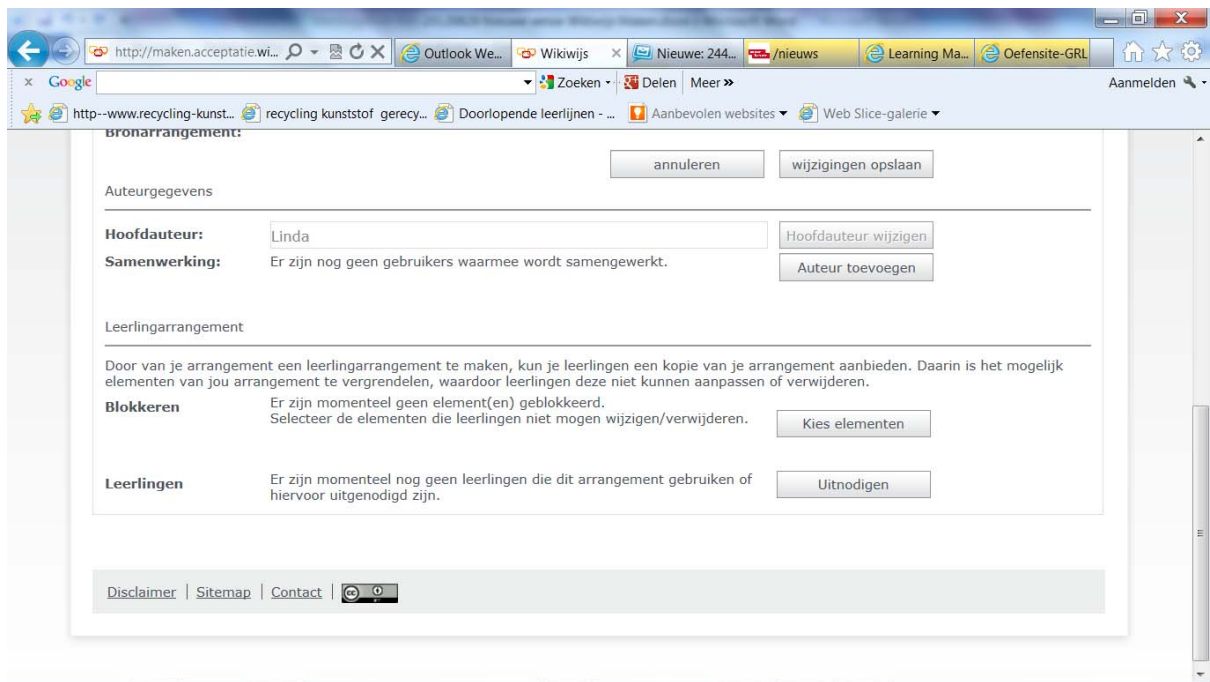

Ga naar het tabblad 'eigenschappen' van het arrangement

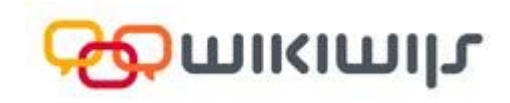

#### Elementen verplicht maken

- Klik in de vorige schermweergave bij '**blokkeren**' op 'kies elementen'.
- Er verschijnt een scherm waarin je per element kunt aangeven of dit verplicht is of niet:

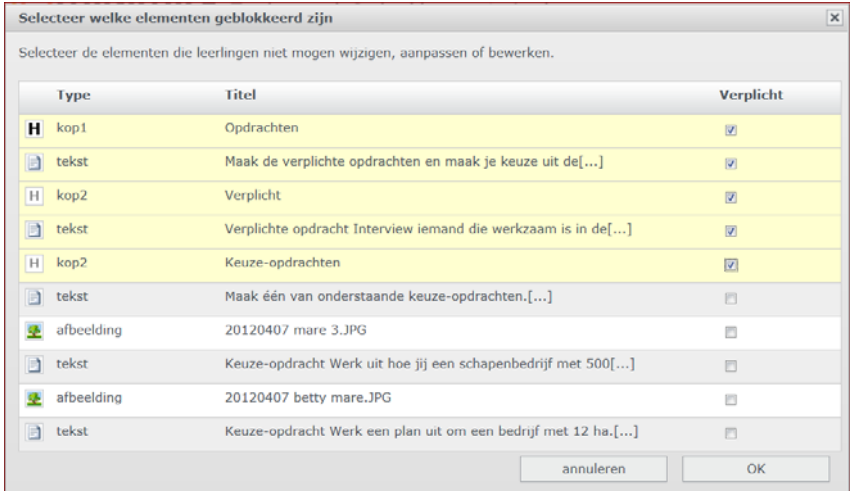

- Vink de verplichte elementen aan en klik op 'ok'.
- In het tabblad 'eigenschappen' staat nu het aantal geblokkeerde elementen vermeld.

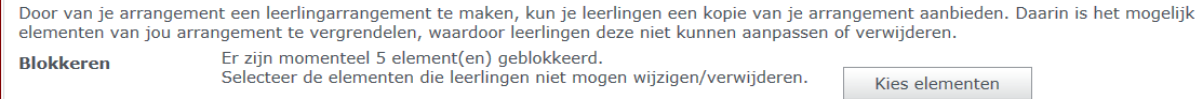

#### Leerlingen uitnodigen

- Klik onderaan in het tabblad 'eigenschappen' achter 'leerlingen' op '**uitnodigen**'.
- Er verschijnt een scherm waarin de naam en het mailadres van leerlingen kan worden opgegeven. Via de knop 'voeg leerling toe' worden nieuwe invoerregels aangemaakt. Voer de benodigde gegevens in en klik op 'ok'

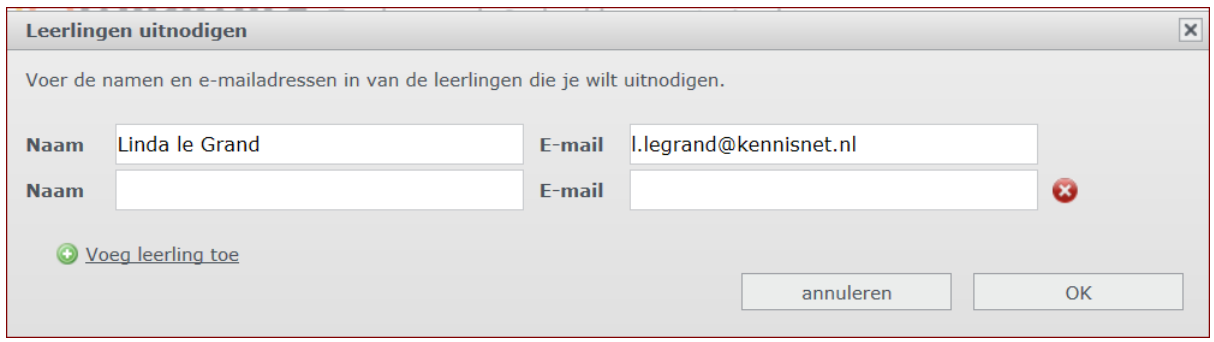

Onderin het scherm zie je nu de status van de uitnodigingen.

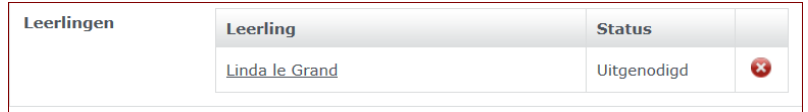

De leerling ontvangt een activeringsmail op het opgegeven e-mailadres.

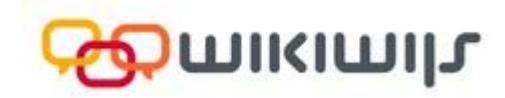

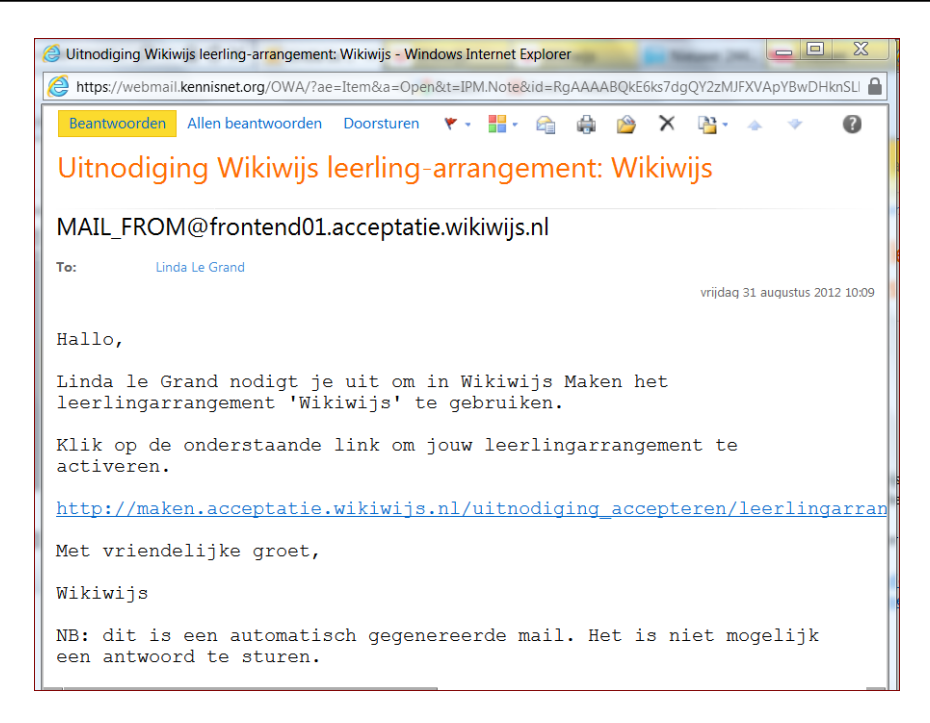

 De leerling kan nu op de link klikken om het leerlingarrangement te activeren. Heeft de leerling dit gedaan dan ziet de auteur van het arrangement dat de status van de betreffende leerling is gewijzigd.

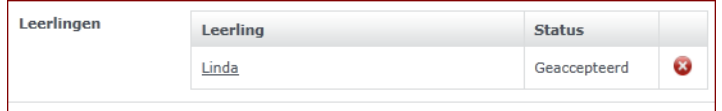

 De leerling zelf krijgt na activeren het Entree-aanmeldscherm te zien. Na aanmelden wordt rechtstreeks Wikiwijs Maken getoond met daarin het leerlingarrangement. Achter het arrangement wordt met een speciaal icoon aangegeven dat het om een leerlingarrangement gaat.

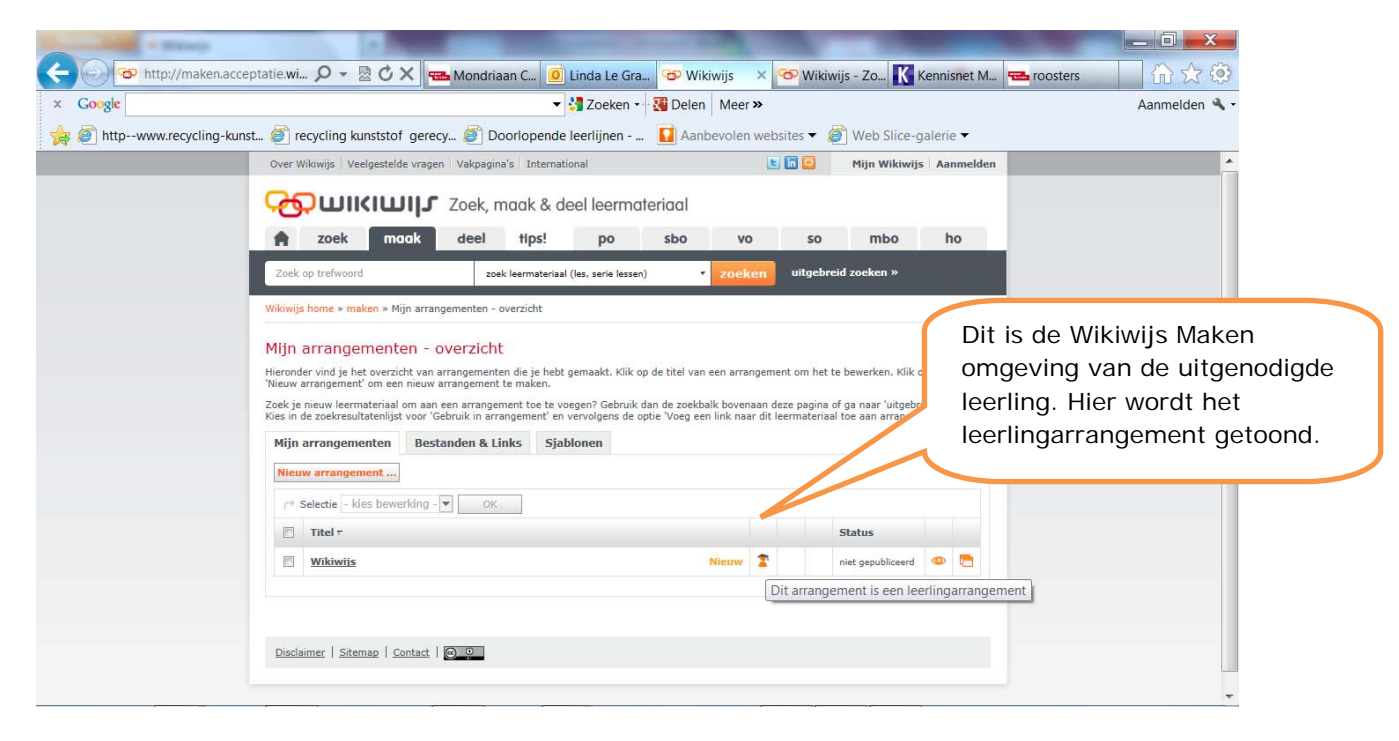

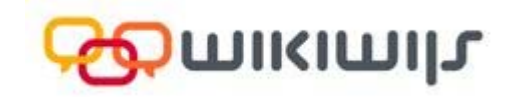

 De leerling kan het leerlingarrangement nu openen door op de link te klikken. Direct wordt zichtbaar dat sommige onderdelen van het arrangement niet kunnen worden aangepast:

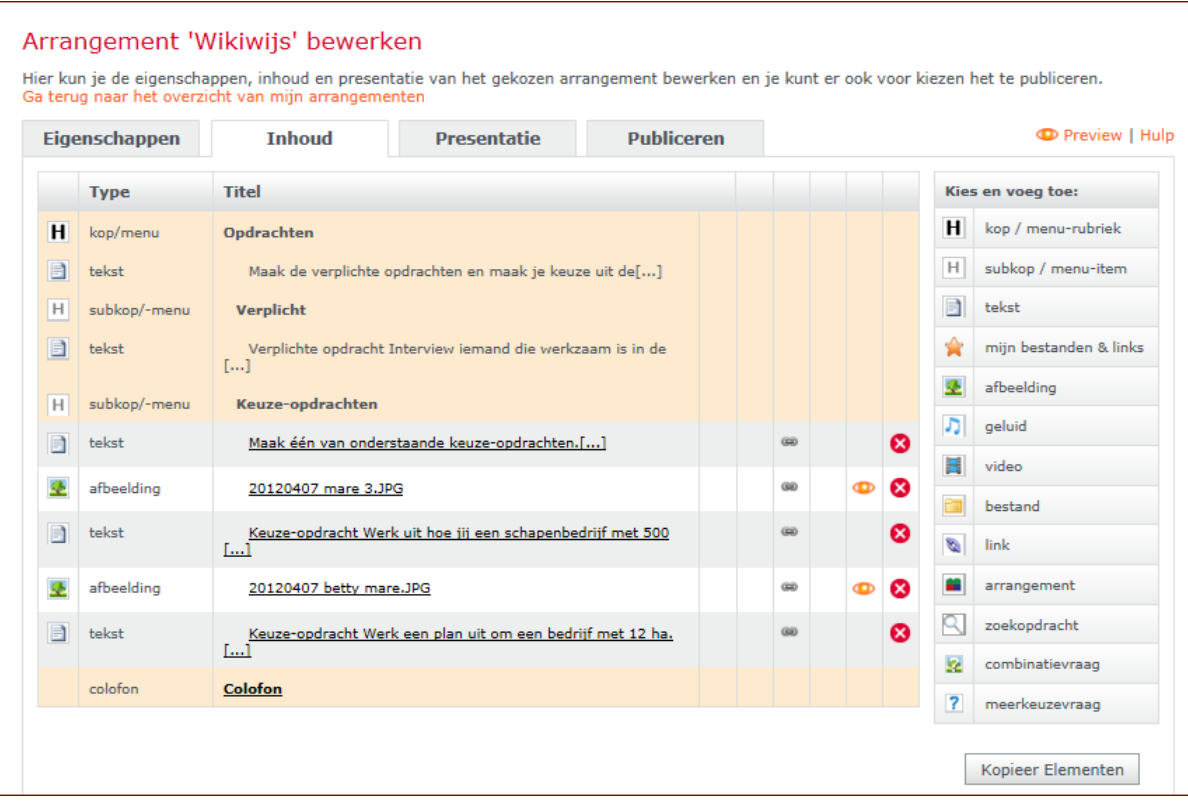

Via 'preview' kan de leerling het arrangement bekijken

#### Keuze-opdrachten

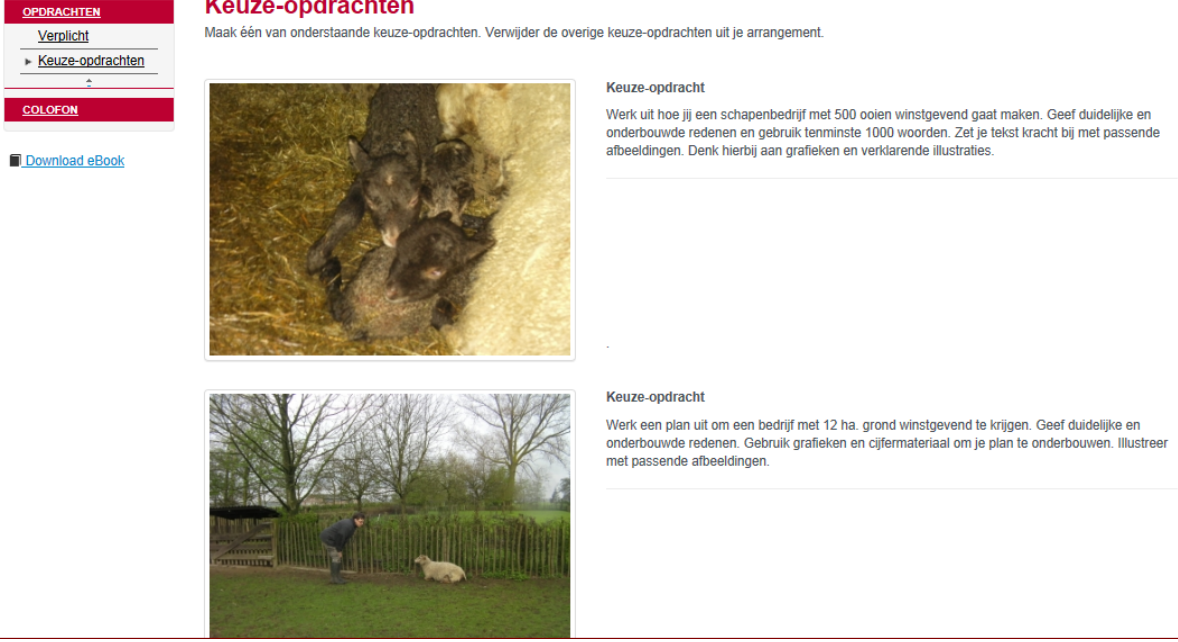

 Heeft de leerling de opdracht uitgevoerd, dan publiceert hij het arrangement en mailt de link naar zijn docent. De docent kan daarna het werk beoordelen.

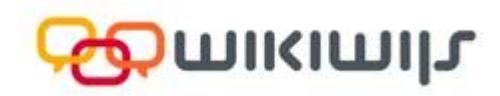

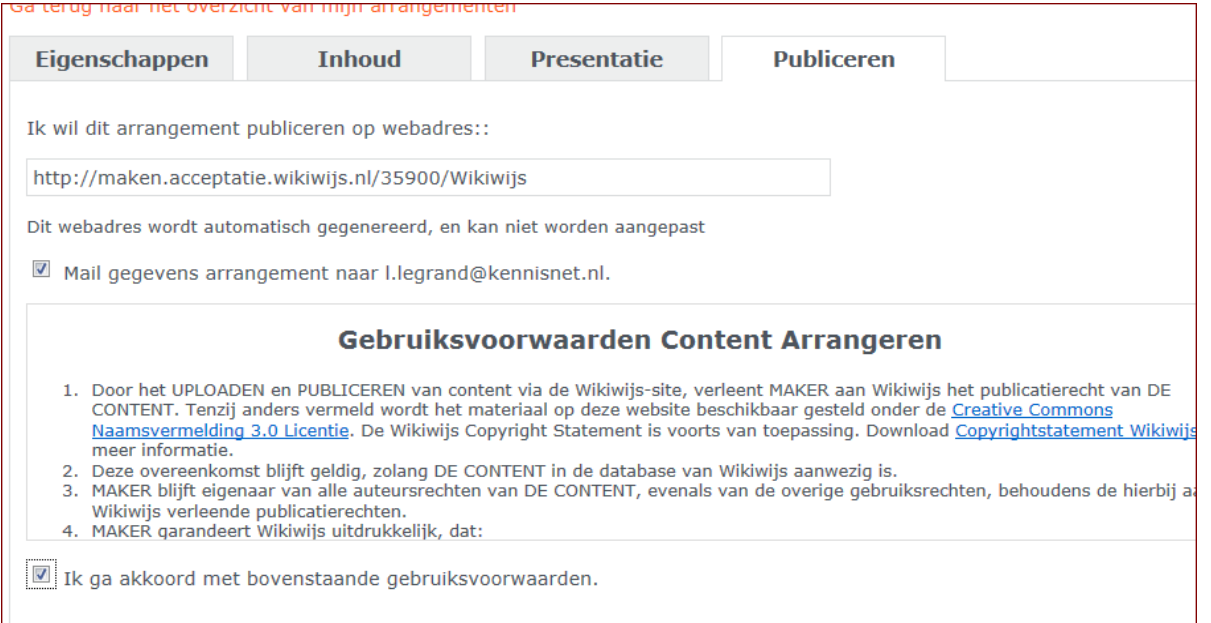